# <span id="page-0-0"></span>**Utilizando License Server com AnywhereUSB**

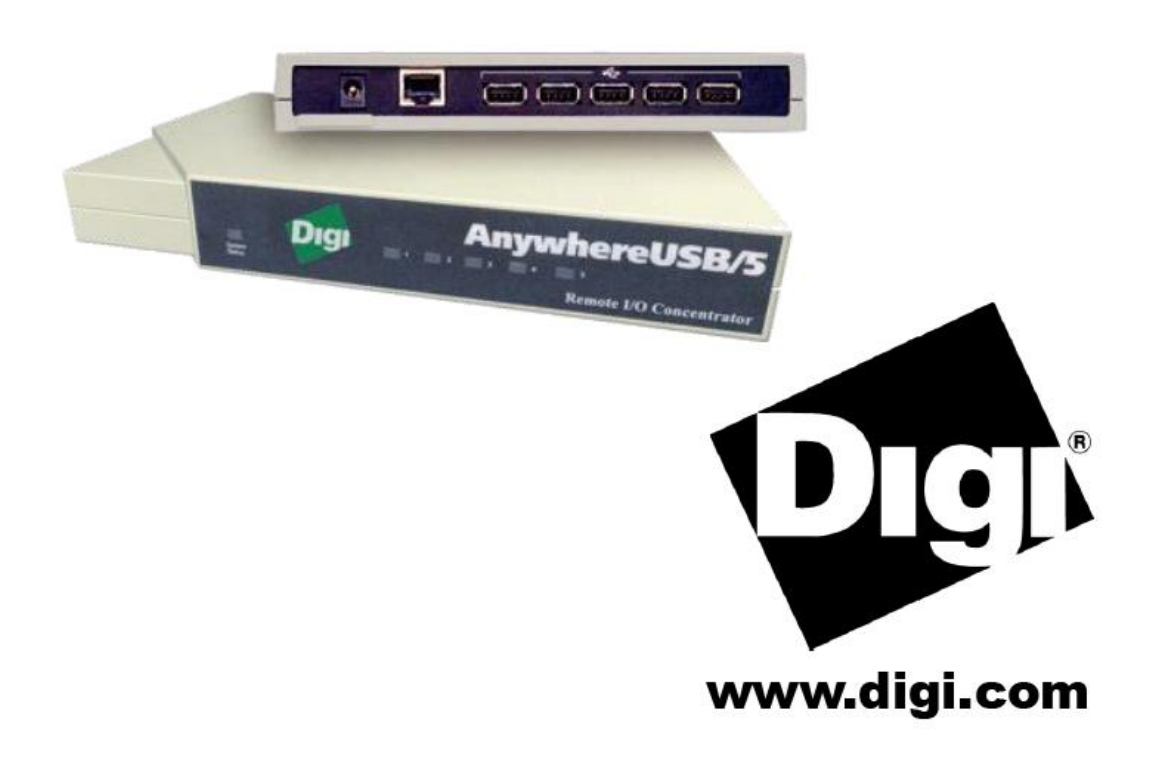

# <span id="page-1-0"></span>**Indice**

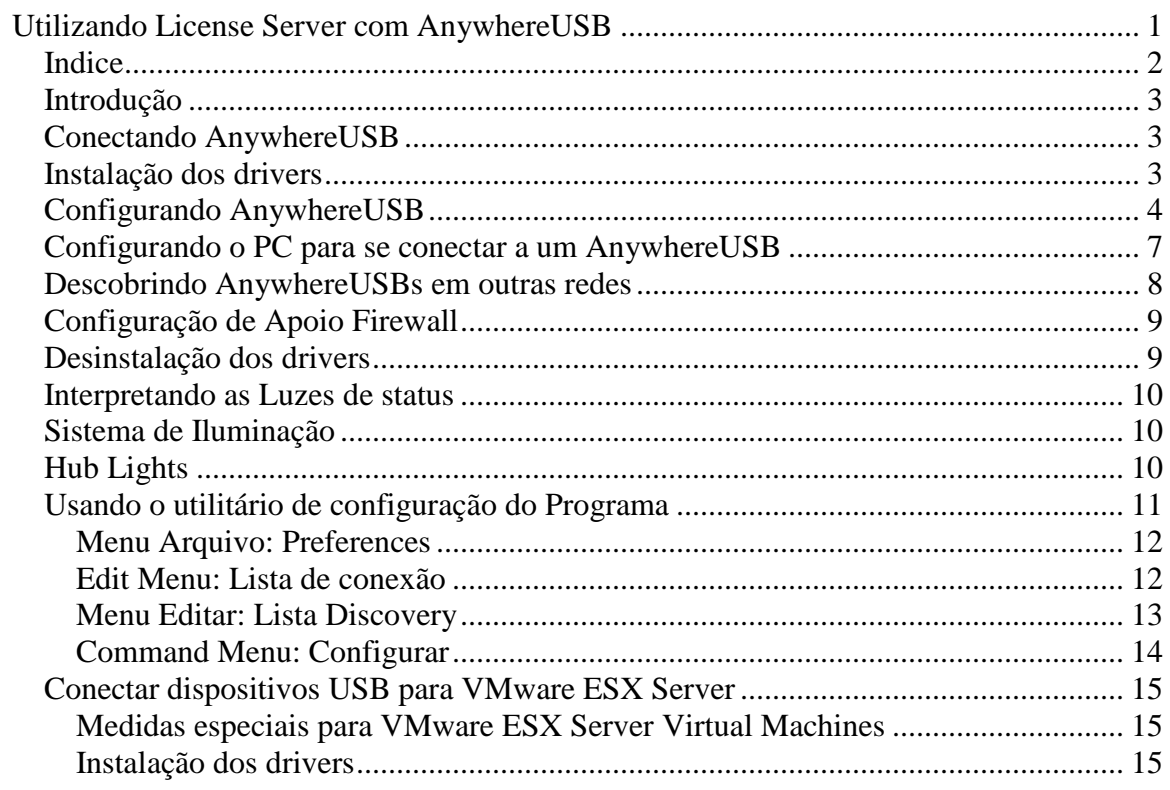

### <span id="page-2-0"></span>*Introdução*

O AnywhereUSB® Remote I/O Concentrator é a primeira solução de rede remota para utilizar a tecnologia USB.

Agora dispositivos USB podem ser localizados em qualquer lugar em uma LAN com fio ou sem fio, sem um dispositivo USB conectado no PC localmente.

# *Conectando AnywhereUSB*

<span id="page-2-1"></span>Para ligar o AnywhereUSB a uma rede:

1. Ligue um cabo de rede padrão Ethernet para seu AnywhereUSB. Em seguida, conecte a outra extremidade do cabo Ethernet 10/100/1000 BaseT em um switch ou hub.

2. Conecte uma extremidade da fonte de alimentação na parte traseira de seu AnywhereUSB ea outra extremidade a uma tomada AC.

### *Instalação dos drivers*

<span id="page-2-2"></span>Interface client apenas para plataformas Windows XP, 2000, 2003 e NT 4.0 Usuários

Você deve instalar os drivers usando uma conta que tenha privilégios administrativos.

1. Insira o "AWUSB v2.00" CD em sua unidade de CD. Se o CD não iniciar automaticamente, abra a pasta do CD e clique duas vezes sobre AwSplash.exe. Uma tela de boas-vindas permite visualizar e imprimir este guia, instalar os drivers, imprimir o arquivo Leiame, navegar pelo CD e verificar nosso site para obter as últimas informações.

2. Clique no botão Instalar Drivers para iniciar o processo de instalação. Siga as instruções na tela para concluir a instalação do seu AnywhereUSB.

Depois de instalar os drivers, o AnywhereUSB utilitário de configuração é iniciado automaticamente assim que você pode configurar o seu AnywhereUSB, como descrito na próxima seção.

# *Configurando AnywhereUSB*

<span id="page-3-0"></span>Para a configuração inicial, AnywhereUSB deve estar conectado à mesma rede de área local com o PC que será utilizado para configurá-lo. Para configurar o seu AnywhereUSB:

1. No menu Iniciar do AnywhereUSB Configuration Utility, o utilitário exibe uma lista de AnywhereUSBs descobertos em sua sub-rede local. O AnywhereUSB novo terá um endereço IP padrão de 0.0.0.0.

Você deve configurar o AnywhereUSB antes que ele possa ser usado pelo computador.Você pode identificar cada AnywhereUSB pelo seu endereço IP. Se o AnywhereUSB está desconfigurado, então o número de série pode ser usado para a identificação. AnywhereUSBs Unconfigured são listados separadamente. Por exemplo, o AnywhereUSB com número de série SV441F086A abaixo ainda não foi configurado.

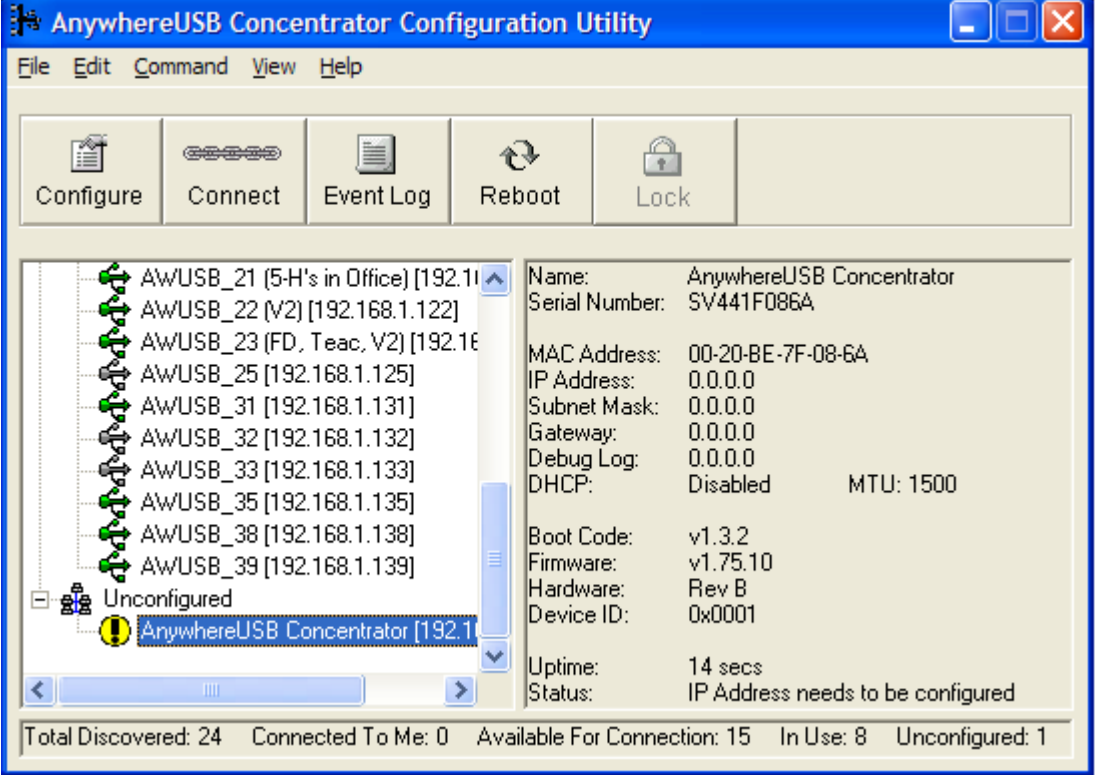

2. Dê um duplo clique sobre a entrada AnywhereUSB desconfigurada, ou selecione a entrada AnywhereUSB e pressione o botão Configurar.

3. Digite um nome de dispositivo que facilmente identifica o AnywhereUSB.

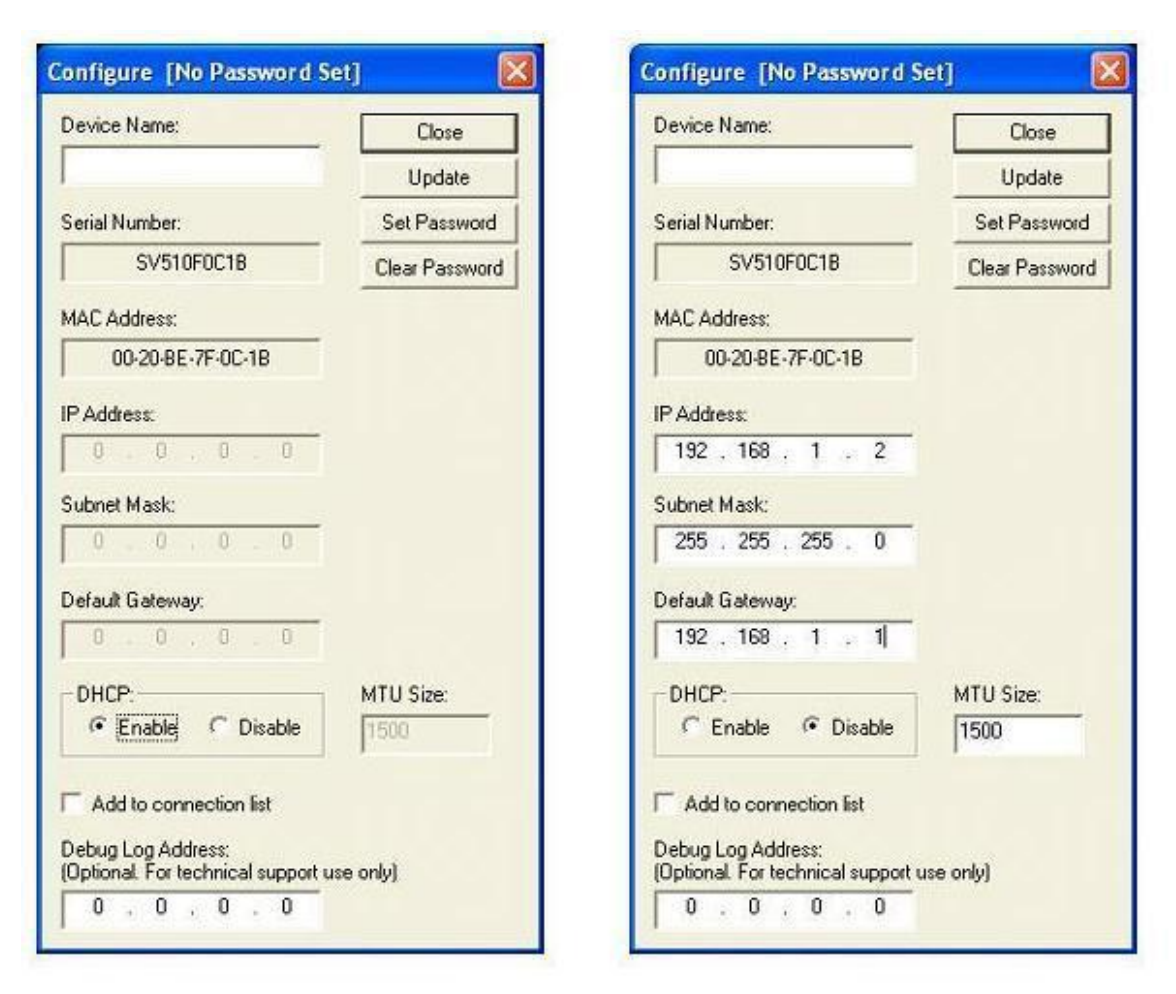

4. A opção DHCP pode ser configurada, selecionando a opção Enable.

Quando o DHCP está habilitado, o endereço IP, Máscara, Gateway Padrão e os campos ficão desativados. Note que se você habilitar o DHCP, você deve ter um servidor DHCP na rede que você está. Quando ativado, o AnywhereUSB irá aguardar até quatro pedidos de DHCP. Se uma resposta DHCP não for recebida, o AnywhereUSB será o padrão para seu estado inicial desconfigurado.

Além disso, AnywhereUSB vai olhar para a opção MTU Size, a fim de determinar o tamanho da MTU (com 1500 sendo o padrão). Se você não tiver um servidor DHCP ou optar por não utilizálo, selecione o botão Desativar.

Digite o endereço IP e a Máscara. Você pode precisar entrar em contato com o administrador de rede para a atribuição de endereços IP. Digite o Gateway para a rede. (Em uma rede, usando sub-redes, o Gateway é o roteador que encaminha o tráfego para um destino fora da sub-rede do AnywhereUSB.) O tamanho da MTU é configurável entre 576 e 1500 bytes, com 1500 sendo o padrão. Para que as alterações tenham efeito, você deve clicar no botão Update, que redefine o AnywhereUSB.

5. Habilitando uma senha de configuração

O AnywhereUSB pode ser configurado para ter uma senha de configuração. Quando uma senha de configuração é configurada, as tentativas posteriores de configuração através do concentrador AnywhereUSB Configuration Utility vai exigir uma senha para ser inscrito antes de permitir que o usuário configure a unidade.

Para habilitar a senha para uma unidade AnywhereUSB, clique no botão Set Password e digite a senha desejada na caixa de diálogo a seguir:

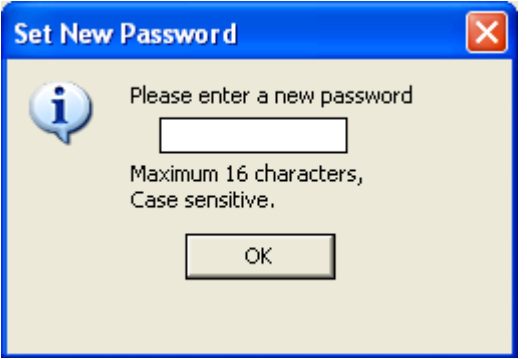

Quando a senha de configuração tiver sido definida e a unidade AnywhereUSB foi reiniciada, o utilitário de configuração irá exibir o botão de desbloqueio para a unidade como mostrado abaixo:

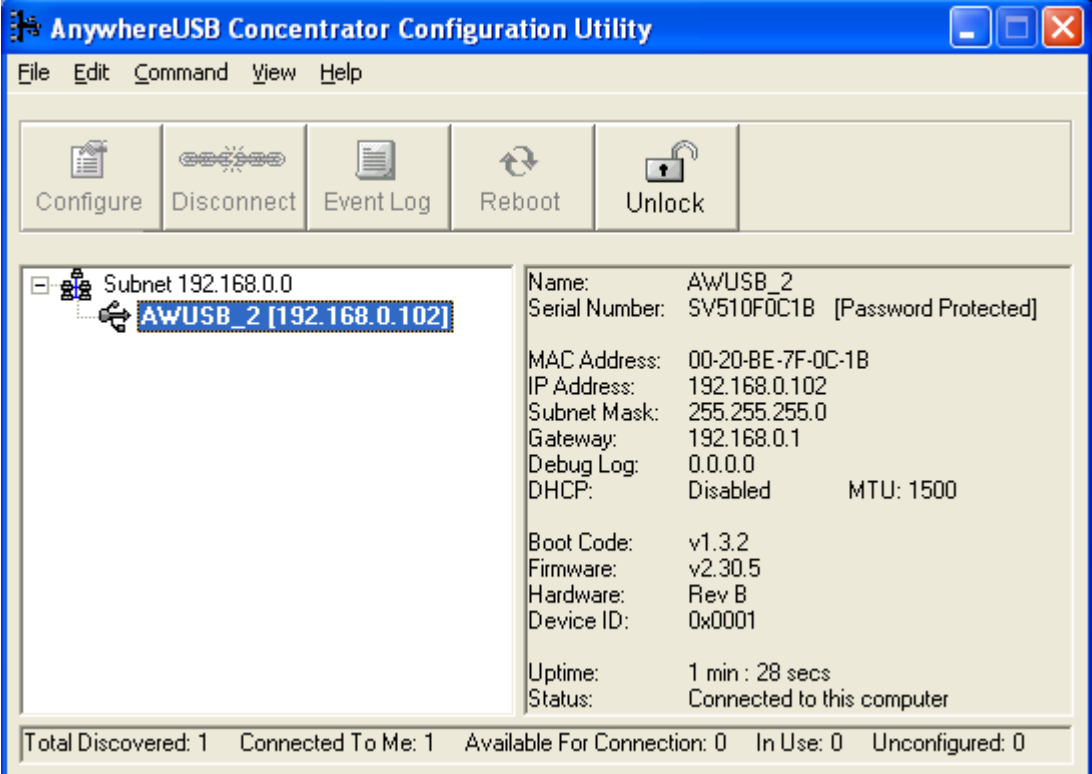

Para configurar o AnywhereUSB com uma senha de configuração ativada, clique no botão Desbloquear e inserir a senha apropriada.

# <span id="page-6-0"></span>*Configurando o PC para se conectar a um AnywhereUSB*

1. No menu Iniciar do lançamento do AnywhereUSB Configuration Utility. O utilitário exibe uma lista de todos os AnywhereUSBs em sua sub-rede local e em qualquer sub-rede configurada na Lista Discovery.

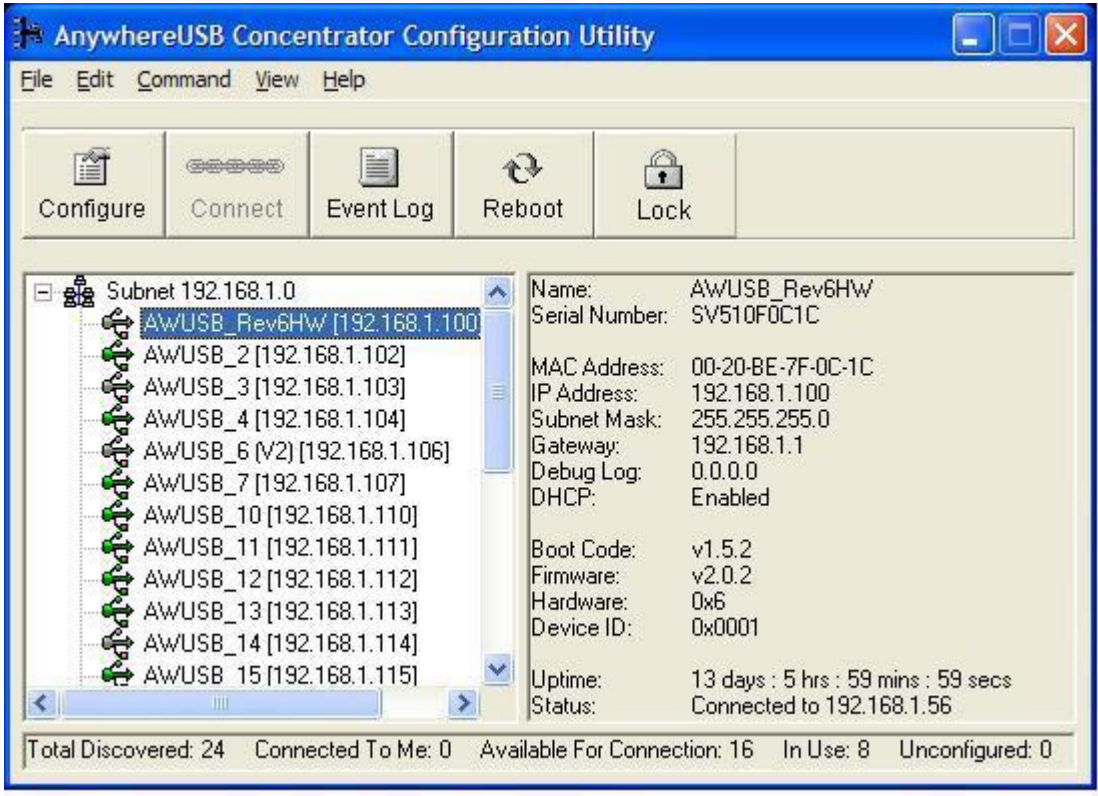

2. Selecione um AnywhereUSB e pressione o botão Connect para adicionar o endereço IP do AnywhereUSB à lista de conexão. O computador anfitrião, em seguida, tenta ligar para o AnywhereUSB. Para obter uma lista dos AnywhereUSBs a qual está actualmente configurado para se conectar, a partir do menu Editar lista selecione Conexão.

3. O "Found New Hardware Wizard" pede-lhe para procurar os drivers: um para o Hub remoto e duas vezes para o USB Host Controller e os hubs USB Root.

Selecione Instalar o software automaticamente (recomendado) e clique no botão Avançar.

# *Descobrindo AnywhereUSBs em outras redes*

<span id="page-7-0"></span>Para descobrir AnywhereUSBs em outras redes, você deve adicionar o seu endereço de rede à lista Discovery na caixa de diálogo List Manager.

1. A partir do menu Editar -> Lista Discovery.

2. Adicione os endereços de sub-rede ou o endereço IP do dispositivo individual para o List Manager Discovery. Por exemplo, para adicionar a rede Classe C 192.168.2.x, você deve digitar 192.168.2.255. Note que roteadores devem ser configurados para passar a emitir sub-rede.

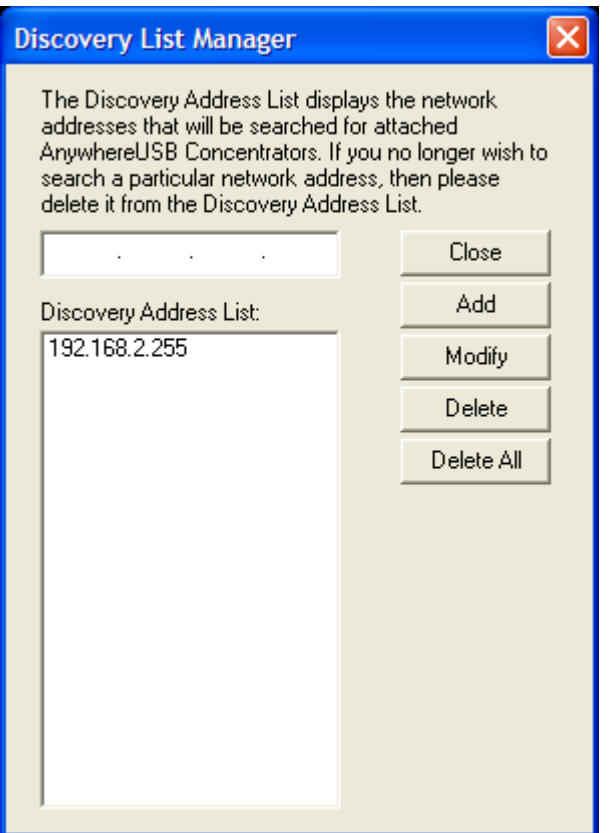

3. Quando tiver terminado de adicionar o endereço de sub-rede à lista de descoberta, clique no botão Fechar para salvar a lista. A tela será atualizada em poucos segundos.

# *Configuração de Apoio Firewall*

<span id="page-8-0"></span>Para acessar uma AnywhereUSB que está atrás de um firewall:

Seu firewall deve ter conhecido um endereço IP estático (por exemplo: 10.52.48.37). O AnywhereUSB deve ter um endereço IP na sub-rede privada (por exemplo 192.168.1.10). Seu firewall deve ser configurado para permitir pacotes TCP / IP e UDP / IP para passar através da porta 3422.

O firewall deve ser configurado para enviar estas TCP / IP e UDP / IP enviados para o endereço IP do AnywhereUSB (neste exemplo: 192.168.1.10).

Você deve adicionar manualmente o endereço do firewall para a lista de conexão.

Note que você pode acessar somente um AnywhereUSB através de cada firewall. Para mais informações sobre como configurar seu firewall, consulte o manual do seu firewall. Neste ponto, o computador irá tentar se conectar ao AnywhereUSB. Se você gostaria AnywhereUSB Informação para ser exibido na janela da descoberta do utilitário de configuração, você pode adicionar o endereço do firewall para a Lista Discovery. Note-se que AnywhereUSBs atrás de firewalls, como exibido na janela da descoberta, mostra o endereço IP da sua rede privada.

### *Desinstalação dos drivers*

<span id="page-8-1"></span>Para desinstalar os drivers AnywhereUSB:

1. No menu Iniciar do lançamento do AnywhereUSB Configuration Utility.

2. A partir do menu File selecione Preferências e clique no botão Desinstalar. Você deve reiniciar o PC para concluir a remoção do driver.

### *Interpretando as Luzes de status*

<span id="page-9-1"></span><span id="page-9-0"></span>O AnywhereUSB tem seis LEDs no painel frontal, o status do sistema LED e cinco LEDs hub. Cada LED é capaz de apresentar três cores: vermelho, verde ou laranja.

### *Sistema de Iluminação*

Em potência inicial até o estado do sistema LED é laranja por dois segundos, enquanto o sistema inicializa e depois pisca verde. Se o DHCP é habilitado e é o primeiro chegando, a luz de status do sistema será de laranja, enquanto as pesquisas AnywhereUSB para um servidor DHCP. Se não for possível encontrar um servidor DHCP, ele irá retornar à configuração padrão para permitir que o utilitário de configuração para atribuir um endereço IP estático.

<span id="page-9-2"></span>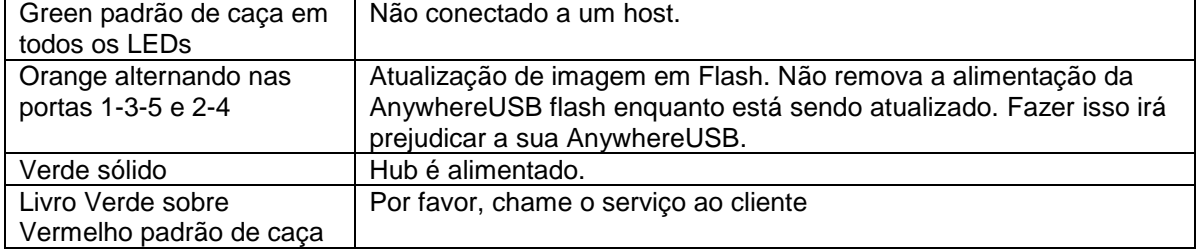

### *Hub Lights*

# *Usando o utilitário de configuração do Programa*

<span id="page-10-0"></span>O AnywhereUSB exibe Configuration Utility AnywhereUSBs agrupados por sua sub-rede. O Utilitário detecta automaticamente AnywhereUSBs em sua rede local. Para descobrir AnywhereUSBs em outras redes, você deve adicionar o endereço de rede à lista de descoberta.

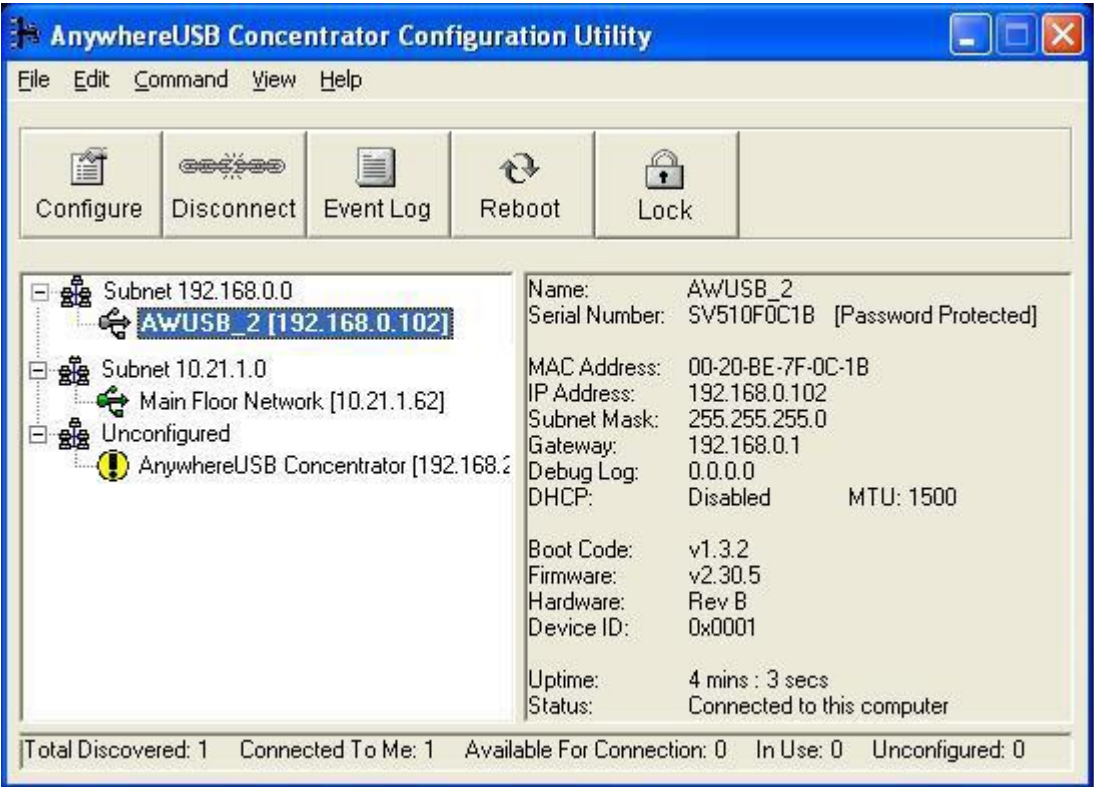

Ícone Cor Legenda:

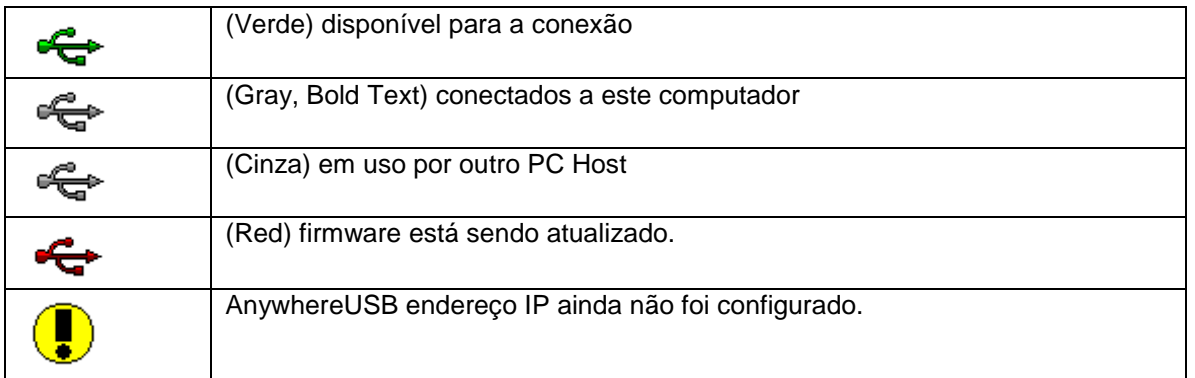

Nota: Após a AnywhereUSB Configuration Utility foi lançado ele irá residir na bandeja do sistema. Para abrir o utilitário, clique duas vezes no ícone AnywhereUSB ícone (à esquerda na foto abaixo) na bandeja do sistema. Se você tentar iniciar este utilitário a partir do menu Iniciar e isso não acontecer, verifique a bandeja do sistema.

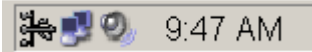

#### <span id="page-11-0"></span>**Menu Arquivo: Preferences**

Permite-lhe configurar a freqüência das consultas utilidade para AnywhereUSBs na rede. Você também pode ativar o log de eventos do driver para o log de eventos do sistema e desinstalar os drivers.

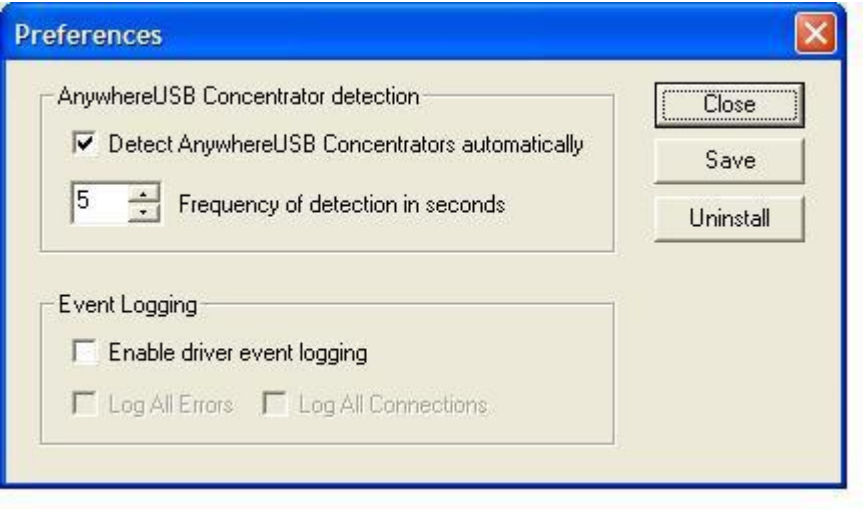

#### <span id="page-11-1"></span>**Edit Menu: Lista de conexão**

Exibe os endereços IP dos AnywhereUSB para que o PC tenta ligar. Quando um endereço IP é adicionado a esta lista, o PC Host imediatamente tenta se conectar ao AnywhereUSB. Se um endereço IP na lista for excluído, todos os dispositivos USB conectados a este AnywhereUSB será removido este PC Host.

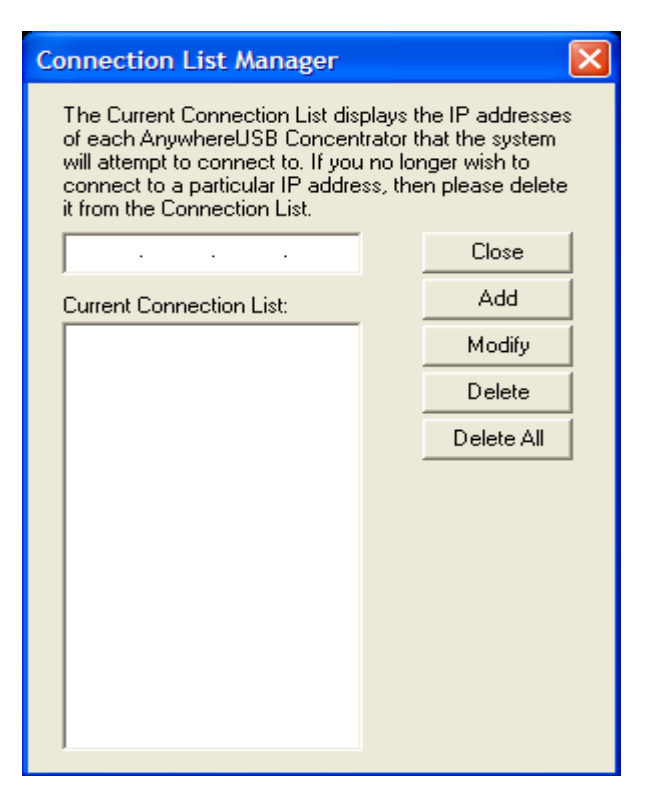

#### <span id="page-12-0"></span>**Menu Editar: Lista Discovery**

Este comando exibe uma lista de endereços de sub-redes remotas ou endereços IP de unidades individuais, onde o utilitário de configuração irá procurar AnywhereUSB.

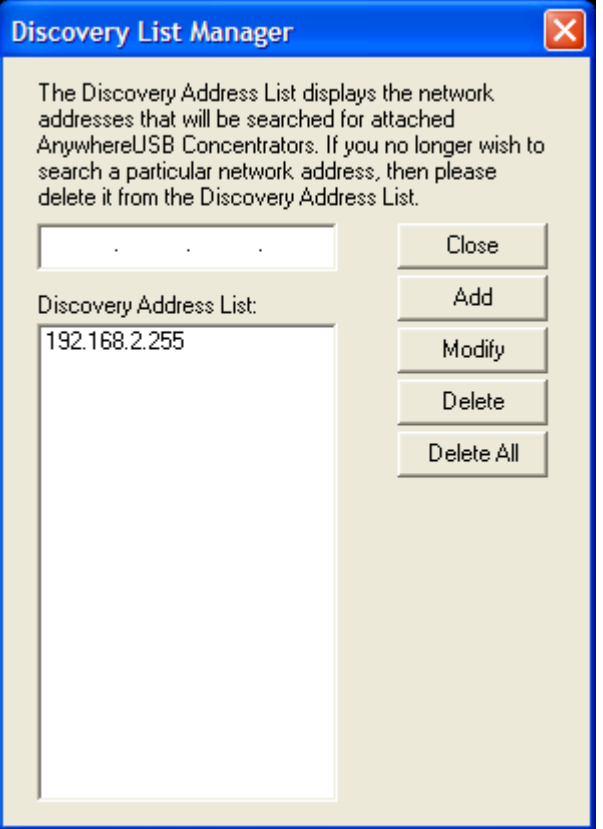

#### <span id="page-13-0"></span>**Command Menu: Configurar**

Este comando permite a configuração dos parâmetros TCP / IP no AnywhereUSB. Em uma configuração de endereços IP estático o tamanho da MTU é configurável entre 576 e 1500 bytes, com 1500 sendo o padrão. Note-se que quando o DHCP está habilitado a AnywhereUSB olha para opção DHCP 26, a fim de determinar o tamanho da MTU (com 1500 sendo o padrão). Você pode adicionar este endereço IP à lista de conexão, verificando a conexão Adicionar a caixa de seleção Lista. A senha definida e botões Limpar Senha são para ativar e desativar a configuração do AnywhereUSB de senha. O endereço do log de depuração é opcional para usar o suporte técnico.

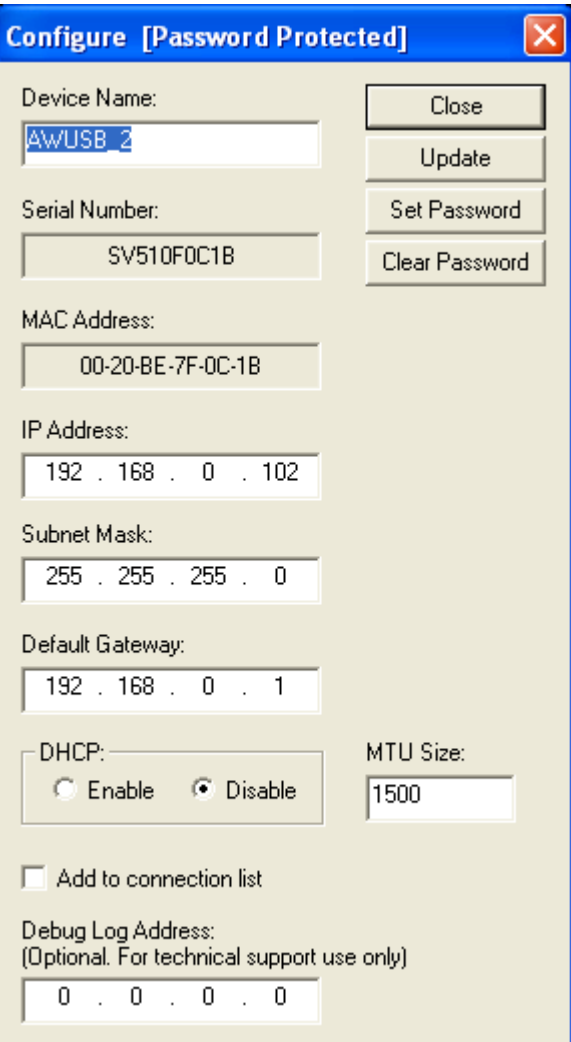

# <span id="page-14-0"></span>*Conectar dispositivos USB para VMware ESX Server*

#### <span id="page-14-1"></span>**Medidas especiais para VMware ESX Server Virtual Machines**

Desde ESX Server não fornece suporte directo para USB, drivers USB não estão instalados no sistema operacional convidado por padrão.

O dispositivo AnywhereUSB depende dos arquivos principais USB instalar corretamente.

Para ativar o descanso de que a instalação prossiga normalmente, copiar e renomear o arquivo desejado a partir do CD original do sistema operacional.

- Fonte: usbd.sy\_ no diretório \ I386 do CD
- Destino: Usbd.sys na system32 \ \ drivers diretório da operação efectuada sistema

Depois de copiar este arquivo, reinicie sua máquina. Você pode então continuar com o normal Instalação AnywhereUSB.

#### <span id="page-14-2"></span>**Instalação dos drivers**

Você deve instalar um driver para cada concentrador AnywhereUSB no sistema operacional convidado do a máquina virtual VMware em que você deseja usar um dispositivo USB conectado ao concentrador.

Siga as seguintes etapas em um Windows XP ou Windows 2000 operacional convidado sistema:

- 1. Insira o CD do Driver AnywhereUSB na unidade de CD conectado à máquina virtual.
- 2. Uma tela de boas-vindas permite que você instale os drivers.
- 3. Clique em Instalar Drivers para iniciar o processo installationl. Siga as instruções na tela para completar a instalação do concentrador AnywhereUSB.

Depois de instalar os drivers, o AnywhereUSB utilitário de configuração é iniciado automaticamente para você pode configurar o concentrador AnywhereUSB.